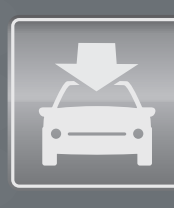

# $\overline{\text{Send2Benz}^{\text{\tiny{TM}}}}$

Send destinations and connect with people from the Web and smartphone

mbrace™ Package mbrace® Package

#### BENEFITS:

- ▶ Access to accurate and up-to-date search results for the navigation system
- Destinations can be sent to the vehicle from anywhere, anytime
- Multiple options to search, allowing the customer to choose their preferences
- ▶ Easily connect with "friends" using the innovative Drive2Friend feature

#### REQUIREMENTS:

- ▶ Route2Benz requires a vehicle equipped with mbrace2 and subscriptions to M-B Apps option
- 4 COMAND navigation system embedded in the vehicle's head unit
- ▶ An SD card for the COMAND navigation unit is required for Route2Benz
- ▶ Active mbrace subscriber agreement
- Active customer email address associated with the mbrace account
- 4 iPhone iOS 4 or a computer with Internet browser (Internet Explorer v6, 7, 8 on Windows XP 32 bit, Vista 32 & 64 bit, Seven 32 & 64 bit; Firefox v3.0, 3.5, 3.6 on Windows; (Safari coming soon)
- Search & Send available on Model Year 2007 and later S-Class and CL-Class; Model Year 2008 and later C-Class; and all Model Year 2009 vehicles except for CLK-Class,

### Service Description:

Send2Benz™ allows the customer to remotely send a destination to their Mercedes-Benz invehicle navigation system. There are five methods customers can use to send destinations to their vehicles:

- 4 mbrace Mobile Application (available on the iPhone and Android)
- 4 mbrace Browser Toolbar Widget
- Send2Benz.com
- 4 Search & Send™ (via Google Maps™)
- 4 Route2Benz (via Google Maps™)

Send2Benz also includes an innovative social networking feature called Drive2Friend™, which allows the customer to request a "friend's" current location to be sent over the air to their navigation system.

The Drive2Friend feature is accessible on the mbrace Mobile Application or by visiting Send2Benz.com. To use the feature, the customer sends a text message to a "friend" asking them to share their current location. When the "friend" grants permission, the location is acquired from their mobile device and sent to the mbrace customer's in-vehicle navigation system.

#### **mbrace Mobile Application**

When accessing Send2Benz from the mbrace Mobile Application, the customer has the option to perform the following functions: send their current location, enter a known address, send an address in their contact book, search for and send a Point of Interest (POI) or address and request a friend's location using the Drive2Friend feature.

#### **mbrace Browser Toolbar Widget**

Using the mbrace Browser Toolbar Widget, accessible from a computer web browser, a customer can highlight an address found on any webpage, and with two simple clicks, send the address to their Mercedes-Benz vehicle. The customer can also copy an address from any electronic document, click the toolbar icon and paste it into the Send2Benz address search field.

**1**

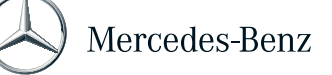

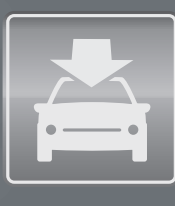

# $Send2Benz^m$

Send destinations and connect with people from the Web and smartphone

mbrace® Package

#### Maybach and SLR models

#### UNIQUE FEATURES:

- ▶ Remote access from the Web or smartphone
- Destination can be saved in the vehicle's navigation system for future use
- Seamlessly integrates the smartphone, web and vehicle's navigation system
- 4 Ability to connect with "friends" and request their locations

#### WAYS TO SEND DESTINATIONS:

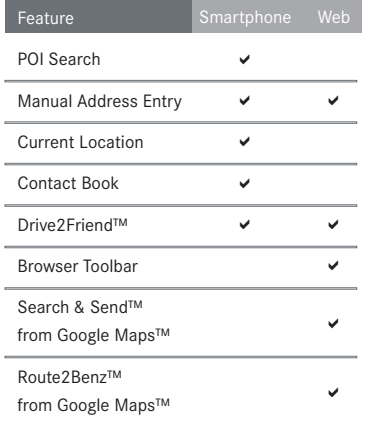

#### **Send2Benz.com**

From the Send2Benz website, the customer can enter a known address to be sent to the vehicle or use the Drive2Friend feature. The customer can also copy an address from any electronic document and paste it into the Send2Benz address search field.

#### **Search & Send™**

Search & Send allows the customer to send a destination or POI to their vehicle using Google Maps™. Once the desired destination is found, the customer enters their mbrace email address for verification and sends the address to their vehicle.

#### **Route2Benz**

Route2Benz is available for mbrace2 equipped vehicles. The service allows the customer to plan a full route, including multiple destinations on Google Maps™ and send the route to the invehicle navigation system. The customer can also customize the route by dragging points to the desired roads for re-calculation.

### How it works on the mbrace Mobile Application:

- STEP 1: The customer logs in to the mbrace Mobile Application and selects the Send2Benz icon.
- STEP 2: The customer selects the desired method to send a location to their vehicle or selects Drive2Friend to request a "friend's" location.
- STEP 3: The customer follows the instructions on the Mobile Application and sends the destination to their vehicle.
- STEP 4: Once the vehicle is started, the customer will receive the POI. For Model Year 2012 and earlier vehicles, the customer will be required to press the i-Button in their vehicle navigation system to complete the destination download.
- STEP 5: Once downloaded, the destination can be saved in the vehicle navigation system, or the customer can immediately navigate to the destination.

#### *continues*4

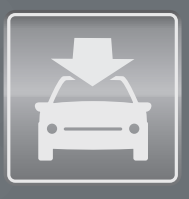

## $\overline{\text{Send2Benz}^{\text{\tiny{TM}}}}$

Send destinations and connect with people from the Web and smartphone

mbrace® Package

## How it works on the mbrace Browser Toolbar Widget:

- STEP 1: The customer downloads the mbrace Browser Toolbar Widget from Send2Benz.com and completes installation. (This step is only required once for each compatible browser.)
- STEP 2: From any webpage, the customer highlights an address with the mouse and clicks the "Send2Benz" button in the toolbar. Alternative Step 2: As an alternative to Step 2 above, the customer may highlight the address and right click to access an options menu (such as copy or print). In the options menu, the customer selects "Send2Benz." This options menu is available for Internet
- STEP 3: A new webpage will open containing a list of addresses produced from the search. The customer selects the desired location, enters their mbrace email address and clicks the Send button. The customer also has the option to assign a nickname to the destination address.
- STEP 4: The next time the vehicle is started, the customer will receive the POI. For Model Year 2012 and earlier vehicles, the customer will be required to press the i-Button in the vehicle navigation system, to complete the destination download.
- STEP 5: Once downloaded, the destination can be saved in the vehicle navigation system, or the customer can immediately navigate to the destination.

### How it works on the Send2Benz Website:

Explorer, Firefox and Safari (coming soon) web browsers.

- STEP 1: The customer accesses the website Send2Benz.com.
- STEP 2: The customer enters their mbrace email address and the destination address. The customer also has the option to assign a nickname to the destination address.
- STEP 3: The customer will see a list of verified addresses produced from the search. The customer selects the desired destination address and clicks the Send button.
- STEP 4: The next time the vehicle is started, the customer will receive the POI. For Model Year 2012 and earlier vehicles, the customer will be required to press the i-Button in their vehicle navigation system to complete the destination download.
- STEP 5: Once downloaded, the destination can be saved in the vehicle navigation system, or the customer can immediately navigate to the destination.

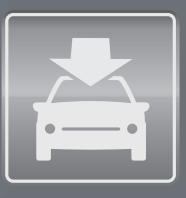

# $Send2Benz^m$

Send destinations and connect with people from the Web and smartphone

mbrace® Package

## How it works on Search & Send™:

- STEP 1: The customer navigates online to Google Maps™ (maps.google.com).
- STEP 2: The customer locates a desired destination on an Internet map.
- STEP 3: The customer sends the destination to the vehicle via the Send link in the location options. The customer will be required to enter the email address associated with their mbrace account in order to send the location to the vehicle.
- STEP 4: The next time the vehicle is started, the customer will receive the POI. For Model Year 2012 and earlier vehicles, the customer will be required to press the i-Button in their vehicle navigation system to complete the destination download.
- STEP 5: Once downloaded, the destination can be saved in the vehicle navigation system, or the customer can immediately navigate to the destination.

## How it works on Route2Benz: (mbrace2 – equipped vehicle wih

subscription to M–B Apps option required)

- STEP 1: The customer navigates online to Google Maps™ (maps.google.com).
- STEP 2: The customer locates a desired destination on an Internet map.
- STEP 3: The customer adds a second destination and allows the map to calculate the route.
- STEP 4: The route can be further modified by adding a third destination or by holding the right click button down on the mouse and dragging the route to another point on the map. Up to twenty destinations or route modifications can be supported.
- STEP 5: The customer sends the route to the vehicle via the Send link in the location options. The customer will be required to enter the email address associated with their mbrace account in order to send the location to the vehicle.
- STEP 6: The next time the vehicle is started, the customer will be prompted to insert a secure digital (SD) card into the navigation system to save the route and then program the route into the system.

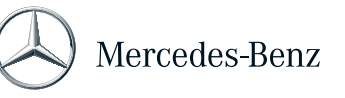